Metrotukku.fi Viivakoodiskanneri Pikaopas

### Metrotukku.fi viivakoodiskannaus

- 1. Kirjaudu mobiililaitteella osoitteessa Metrotukku.fi käyttäjätunnuksellasi
- 2. Klikkaa vasemmassa yläkulmassa olevaa "hampurilaisvalikkoa" – kolme viivaa
- 3. Klikkaa skanneri auki viivakoodi-ikonista (Open Barcode scanner)
- 4. Skanneri avautuu ruudulle. Hyväksy laitteen kameratoiminto tarvittaessa.
- 5. Skannaa tuotteen viivakoodi
	- Skannaus tapahtuu automaattisesti, kun ohjaat skannerin osoittamaan viivakoodia.
	- Onnistuneen skannauksen jälkeen näet heti tuotteen tiedot kokonaisuudessaan ja voit lisätä tuotteen ostoskorille
	- Skannaa uusi tuote nopeasti  $\rightarrow$  osoita skanneria seuraavan tuotteen viivakoodiin.

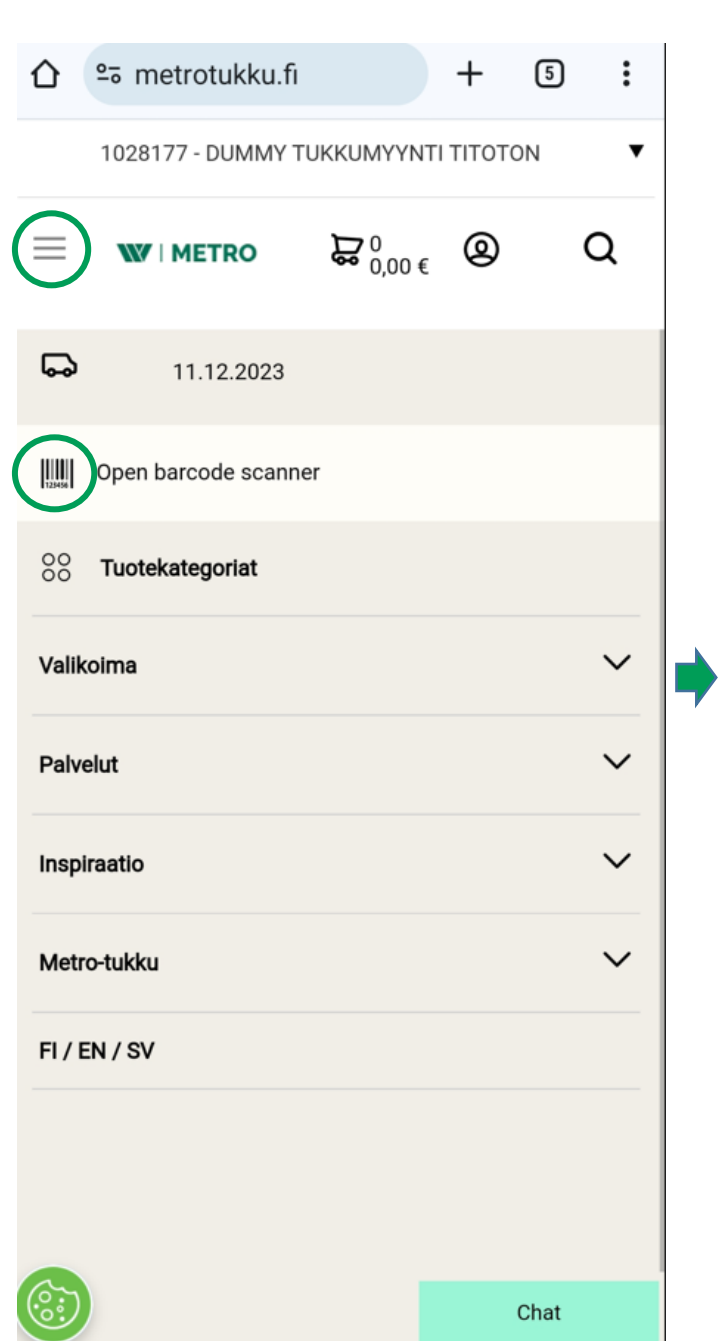

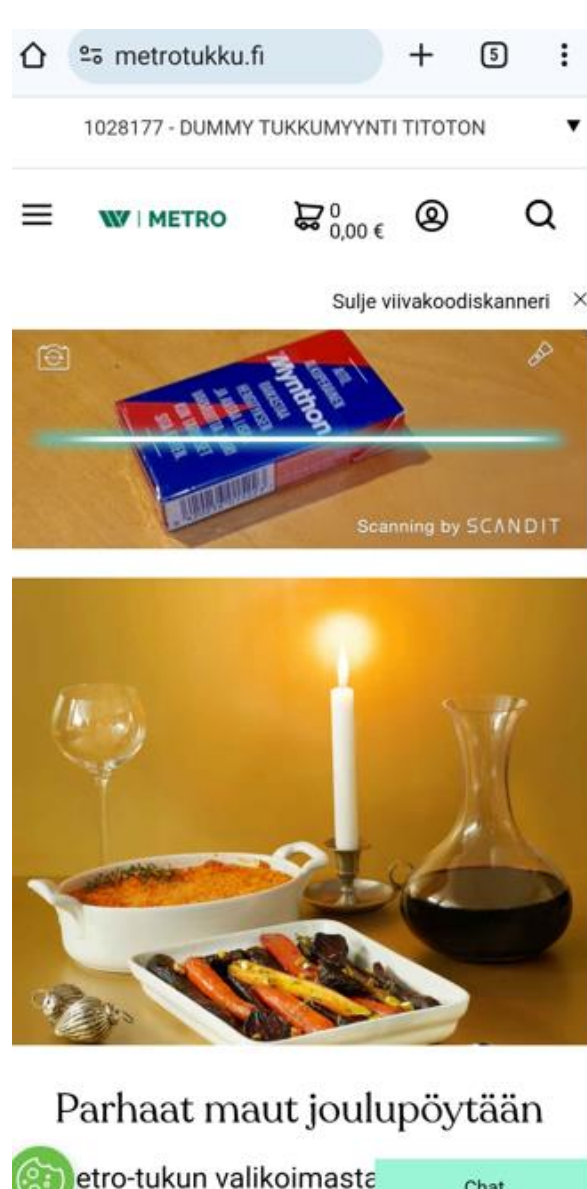

Chat ratkaisut jouluiseen tarjoimum. Tarjoim Metrotukku.fi Viivakoodiskanneri Pikaopas

## Metrotukku.fi viivakoodiskannaus

 $\equiv$ 

**W | METRO** 

Skannauksen jälkeen aukeaa tuotesivu:

#### Aina ajantasaiset tiedot tuotteesta!

- 1. Hinta
- 2. Saatavuustiedot
- 3. Tuotteen kuva
- 4. Tuotteen lisätiedot
- 5. Murtopakkausvalinnat…

Helposti lisättävissä tilaukselle skannauksen jälkeen!

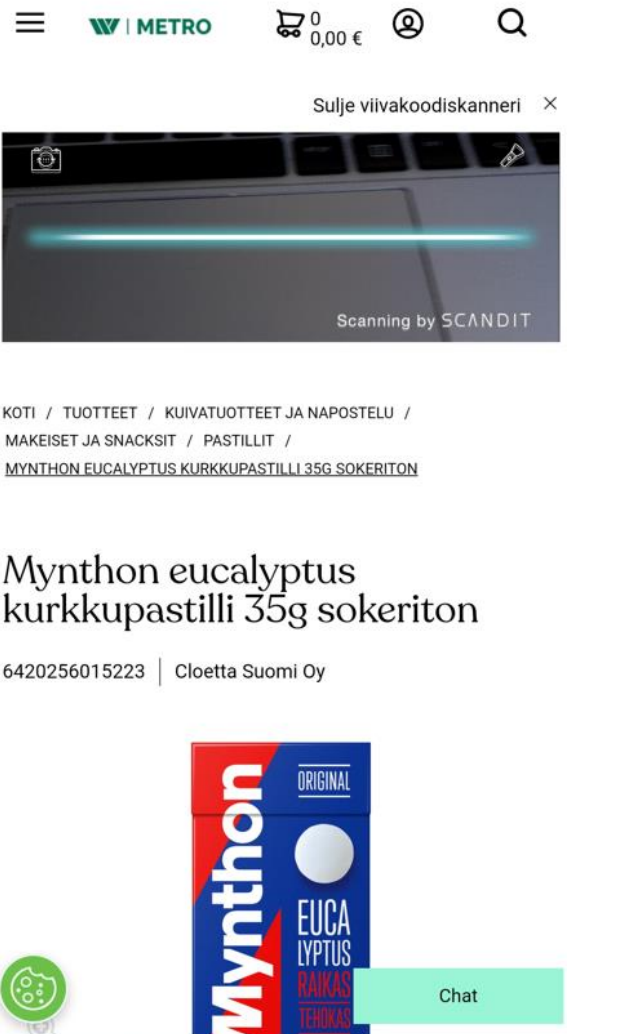

 $\alpha$ 

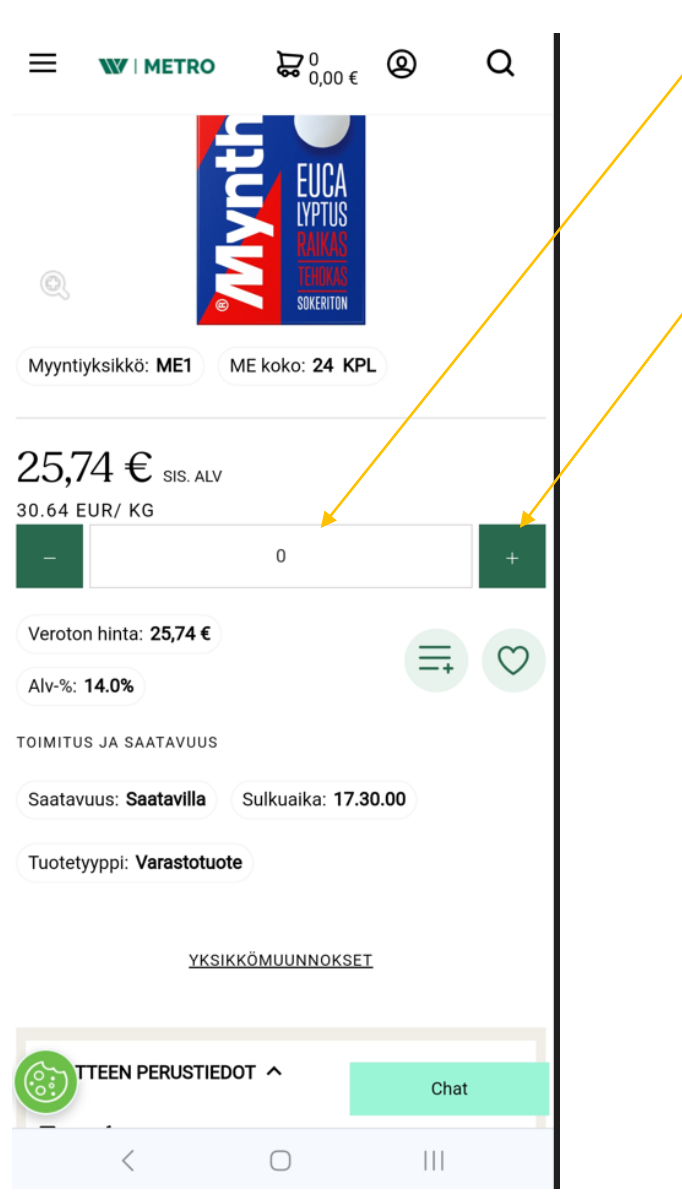

Helposti tilattavissa

# Metrotukku.fi viivakoodiskannaus

#### Jotta iPhone ei kysy joka kerta kameran oikeutta "Allow"

### Testattu:

- iPhone/iPad sekä Android laitteet

# Uusimmat käyttöjärjestelmät

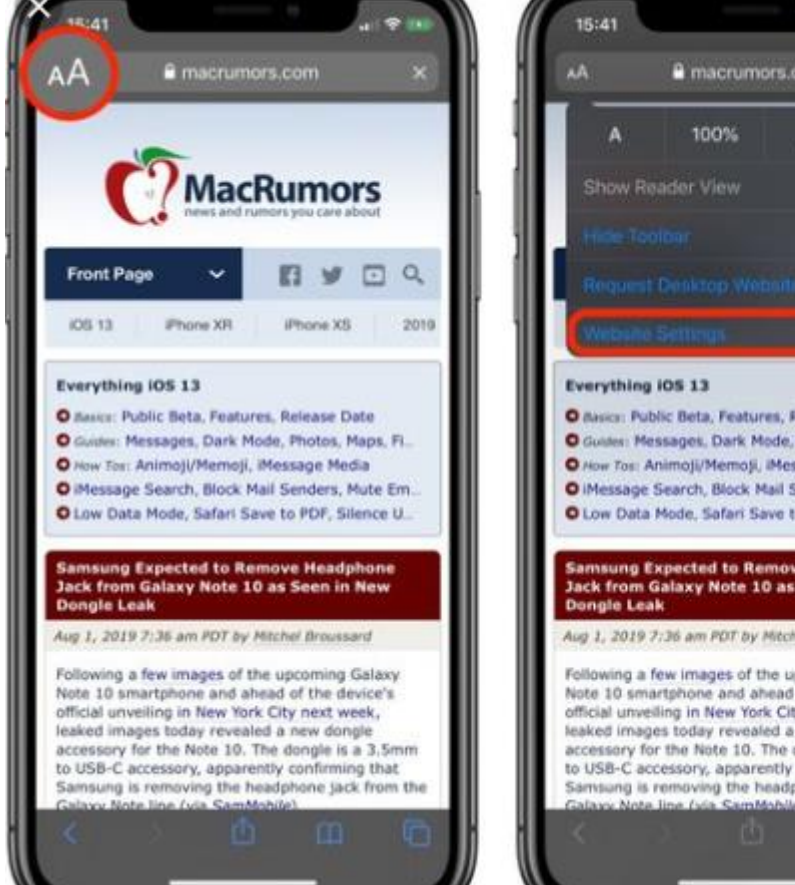

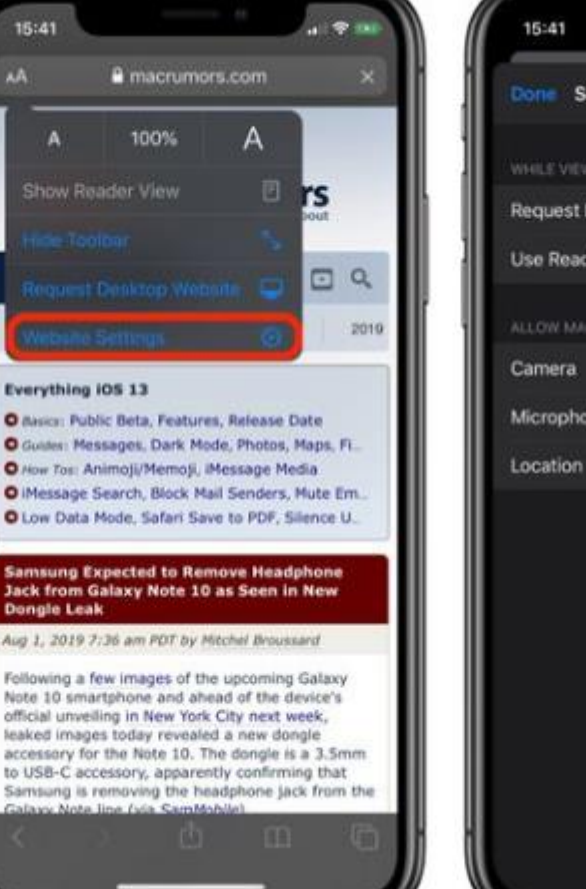

 $S_{\text{max}}$ Done Settings for machumors.com WHILE VIEWING MACRUMORS.COM Request Desktop Website  $\bullet$ O Use Reader Automatically ALLOW MACRUMORE COM TO ACCESS

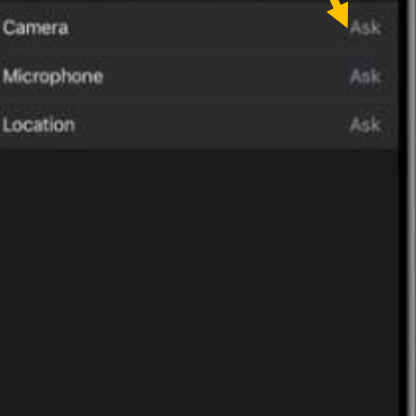